# GUÍA DE USO DE GOOGLE DRIVE

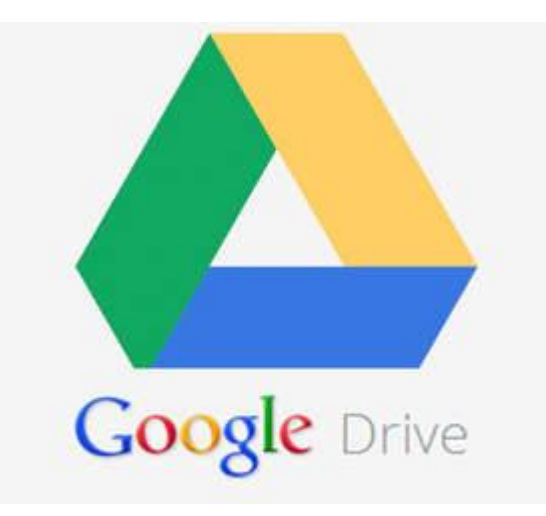

**FRANCISCO ONIEVA RAMÍREZ**

#### **1.- Crear cuenta de usuario en Google**

Para poder utilizar las herramientas de Google Drive es necesario tener una cuenta de Google creada. Para ello, entramos en la pantalla inicial de Google y pulsamos en el botón **Iniciar sesión.**

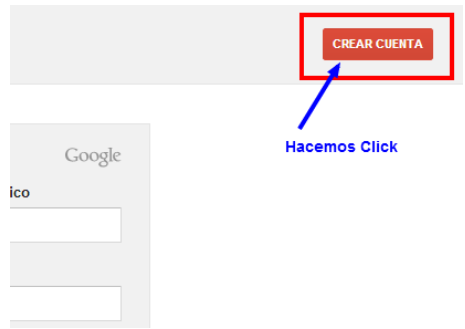

A continuación, pinchamos en **Crear cuenta** y rellenaremos los datos que nos piden –entre ellos el teléfono móvil, con la intención de validar nuestra cuenta-. Al pinchar en **Paso siguiente,** la cuenta estará definitivamente creada.

# **2.- ¿Qué es Google Drive?**

Es un servicio de Google que nos permite almacenar ficheros con la intención de que estén disponibles desde cualquier PC o dispositivo móvil. Actualmente, Google Drive permite almacenar gratuitamente hasta 15 GB de datos, con opción a ampliar espacio previo pago.

También nos permite crear documentos de texto, hojas de cálculo, presentaciones y formularios, que serán almacenados directamente en Google Drive por lo que podremos acceder a ellos desde cualquier sitio con cualquier dispositivo móvil o PC.

Esta funcionalidad es muy útil y nos permite disponer de nuestros archivos desde cualquier PC o dispositivo móvil. De esta manera para trabajar con nuestros archivos tan solo necesitaremos un navegador y una conexión a internet.

Podemos compartir carpetas y archivos con otros usuarios de Google, evitando de esta manera tener que usar el correo electrónico, u otros métodos más rudimentarios, para estar enviando y recibiendo ficheros entre diferentes personas.

La funcionalidad más interesante que permite el hecho de compartir archivos es que todos los usuarios que tengan un mismo archivo podrán editarlo a la vez, y todos verán los cambios que están realizando los demás en su propia pantalla mientras se tiene el documento abierto. Estos archivos que se están editando en Google Drive no necesitan ser almacenados cada vez que haya un cambio, sino que se almacenan automáticamente al detectarse un cambio. De esta manera se permite trabajar en dichos archivos de forma única y colaborativa, sin tener que estar manejando varias copias del archivo.

# **3.- ¿Qué puedo hacer con Google Drive?**

Las acciones principales que se pueden realizar en Google Drive son:

A) **Acceder a los ficheros:** Para acceder a los ficheros pulsaremos directamente sobre ellos. Una vez que estemos editando un elemento -sea un documento, hoja de cálculo…- Google Drive se encarga de almacenar el elemento cada cierto tiempo. Esta manera de trabajar da la posibilidad de trabajar de manera colaborativa en el mismo archivo a varios usuarios.

B) **Utilizar el buscador:** Existe un buscador de elementos que funciona de manera similar al de Google, con la única diferencia de que los resultados solamente serán elementos que estén en nuestro Google.

C) **Crear documentos, hojas de cálculo, presentaciones y formularios:** Para crearlo debemos pinchar en el botón **Crear.** 

 $\alpha$ 

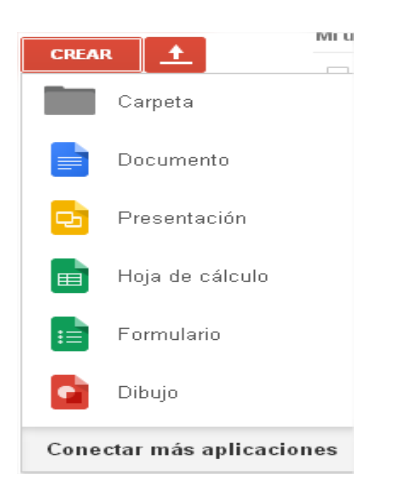

A continuación, pulsamos sobre el tipo de elemento que queremos crear. En cualquier momento podemos volver a la pantalla principal de Google Drive pulsando el icono que describe el tipo de elemento que estamos editando, y que aparece en la esquina superior izquierda de la ventana de edición de elementos.

D) **Subir ficheros o carpetas:** Para subir un elemento desde nuestro equipo a Google Drive pulsaremos sobre el botón:

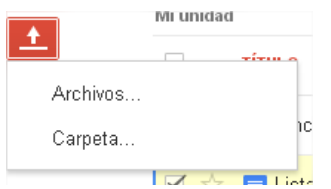

A continuación pincharemos otra vez sobre Archivos o Carpeta, según sea lo que queramos subir. Inmediatamente, se nos abrirá una ventana de exploración y seleccionaremos el elemento que queramos subir.

E) **Crear nueva carpeta:** Para ello pulsaremos el botón:

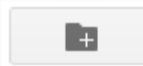

Una vez creado un elemento o subida una carpeta o archivo, estos estarán disponibles inmediatamente en cualquier dispositivo o PC desde el que podamos acceder a nuestra cuenta de Google Drive.

F) **Descargar un archivo**. Esta acción es muy sencilla. Tan solo debemos ir a "Mi unidad" y hacer clic con el botón derecho del ratón en el archivo que queramos y seleccionar del menú que aparece "Descargar".

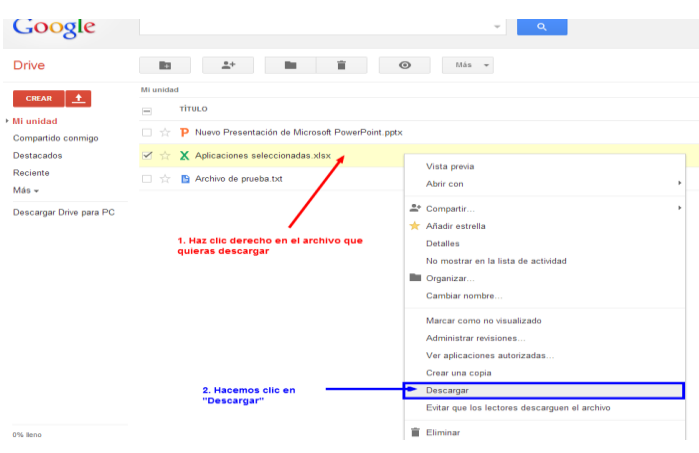

G) **Eliminar archivos y vaciar papelera**. Para eliminar un archivo tan solo tenemos que ir a "Mi unidad" y hacer clic con el botón derecho en el archivo que queremos borrar y clicar en la opción "Eliminar".

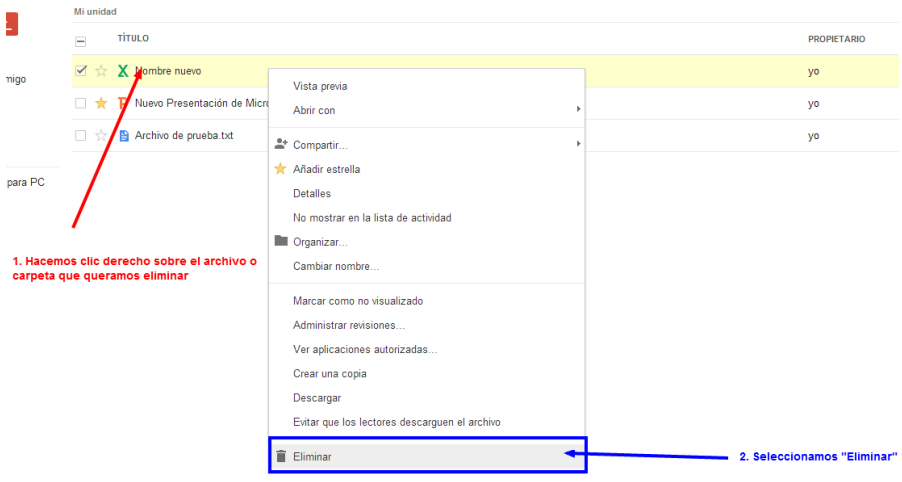

Sin embargo, el archivo no estaría eliminado completamente. Si queremos recuperarlo, podemos pulsar en "deshacer" en la parte superior de la pantalla.

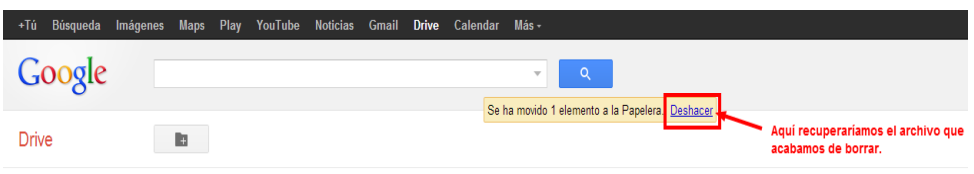

Para eliminar definitivamente ese archivo debemos hacer clic en la parte izquierda de nuestra pantalla y, posteriormente, sobre "Papelera". Después nos aparecerá el archivo que queremos eliminar y haremos clic en "Eliminar definitivamente".

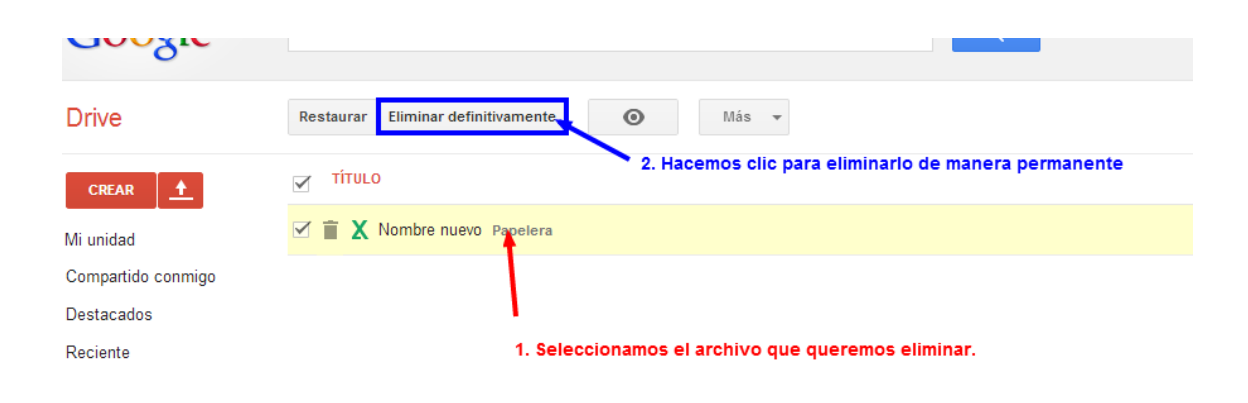

# **4.- Otros elementos destacables de la interfaz de Google Drive.**

Entre estos elementos, destacamos:

**- Compartido conmigo:** Listado de los elementos que otros usuarios tienen compartido conmigo.

**- Destacados:** Listado de los elementos que han sido marcados como destacados a través de la opción **Marcar como destacado** dentro de **Más.**

**- Reciente:** Listado de los elementos a los que se ha accedido recientemente. Esta vista no está organizada por carpetas, sino exclusivamente por la fecha de últimos accesos.

**- Actividad:** Lista de las actualizaciones que se van realizando en tiempo real tanto por nosotros como por cualquier otra persona que tenga acceso a nuestros elementos.

- **- Sin conexión:** Esta opción no la vamos a ver.
- **- Papelera:** Lista los elementos que han sido eliminados.

**- Propietario, tipo, más:** Esta opción nos permite filtrar todos los elementos a través de diferentes criterios:

a) Soy propietario.

b) No soy propietario.

- c) Cada uno de los posibles elementos.
- d) Visibilidad.
- e) Abierto por mí.

# **5.- Aplicación de Google Drive para PC**

Para conectar una carpeta de nuestro PC directamente a Google Drive podremos descargarnos una aplicación pulsando en:

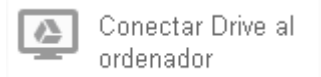

En caso que hagamos poco uso del almacenamiento en Google Drive no se hace necesario el uso de esta aplicación; pero si hacemos un uso importante de dichos recursos seguramente nos resultará mucho más cómodo tener un acceso a todos los elementos de nuestra cuenta de Google Drive directamente en una carpeta de nuestro sistema. De este modo, evitamos tener que estar accediendo al navegador cada vez que queramos utilizar alguno de estos recursos.

#### **6.- Gestión de contenidos en Google Drive**

Cualquier elemento que esté disponible para ser utilizado, se muestra en un listado donde vemos un icono representativo del tipo de documento, nombre, propietario y fecha de su última modificación.

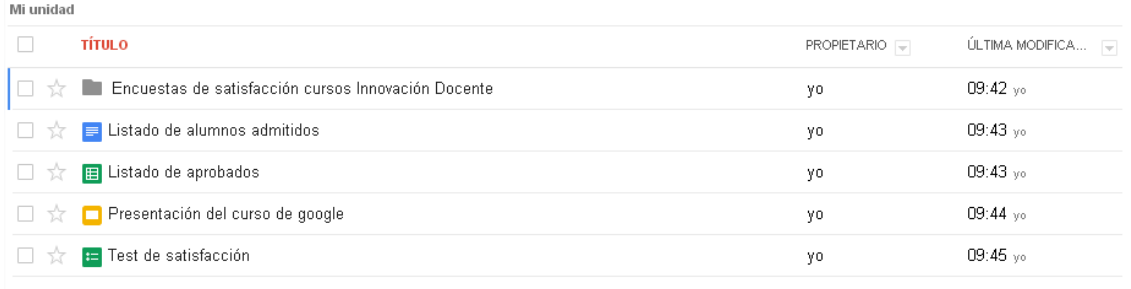

Con todos estos elementos podremos realizar dos acciones**:** 

a) **Ordenación y selección de criterio en las dos últimas columnas:** Pulsando en el botón **PROPIETARIO** o en el botón **ÚLTIMA MODIFICACIÓN,** se ordenará por ese criterio, pero si pulsamos en la lista desplegable asociada a ambas columnas se puede cambiar el criterio de ordenación**.**

b) **Cambiar a lista, cambiar a cuadrícula:** Pulsando en estos botones cambiaremos la vista de los elementos a lista o a cuadrícula, según nos convenga.

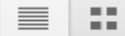

A su vez, podemos seleccionar uno o varios elementos marcando las casillas que preceden a cada uno, y realizar sobre los elegidos varias acciones:

A) **Compartir:** Se pueden compartir todo tipo de elementos.

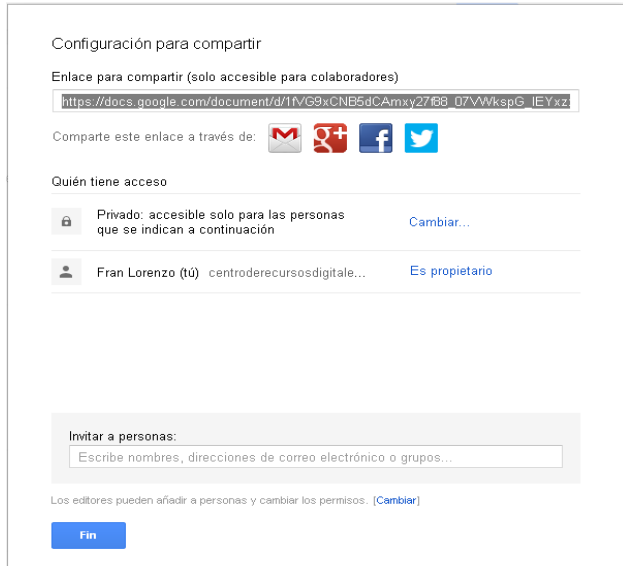

Podemos seleccionar la dirección del documento que queremos compartir y distribuirla vía Gmail, Facebok, Twitter o Google+; igualmente, podemos seleccionar quién tiene acceso al documento pulsando en **Cambiar.**

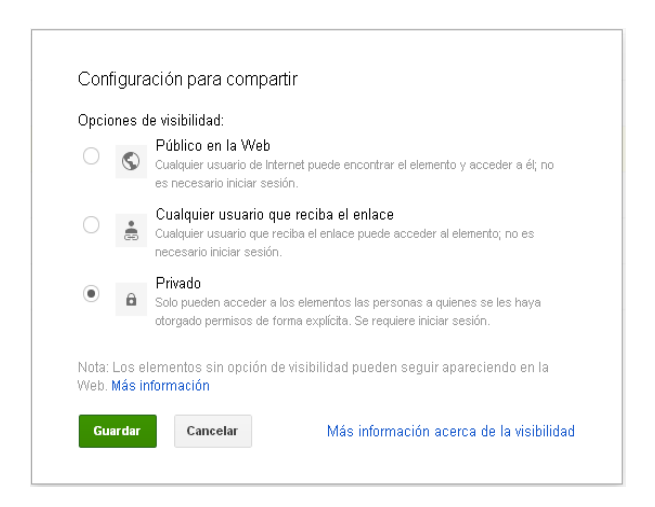

Podemos compartir un elemento de manera pública, con lo que aparecerá en el buscador de Google. Con esta opción, cualquiera puede acceder al documento sin iniciar sesión en Google.

También, podemos compartirlo de manera privada. De este modo, solo podrán verlo aquellas personas que hayan sido invitadas a través de su correo electrónico de Google. Estas invitaciones podemos realizarlas desde el cuadro de texto de la ventana **Configuración para compartir:**

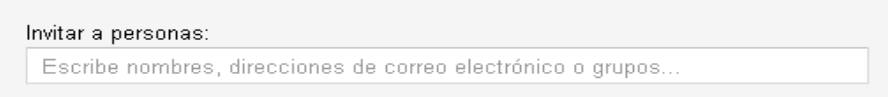

Una vez que hayamos añadido el correo electrónico de las personas que queremos invitar a que accedan al documento, hay que seleccionar qué tipo de acceso va a tener dicha persona:

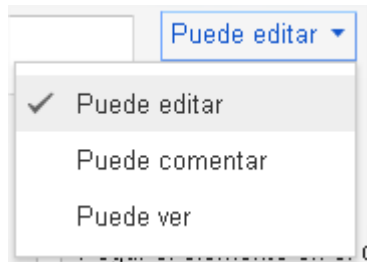

Los permisos serán de edición, de comentario o de acceso, que se limita simplemente ver el elemento.

Antes de guardar la configuración de compartición debemos seleccionar si queremos mandar una notificación vía email a las personar con las que hemos compartido el documento. Si no lo hacemos, estas personas no serán conscientes de dicha compartición hasta que vean el elemento cuando entren en su Google Drive. Por eso es conveniente realizar la notificación vía email.

Una vez realizada la compartición, si volvemos a elegir la opción de compartir el elemento, veremos un listado como el siguiente:

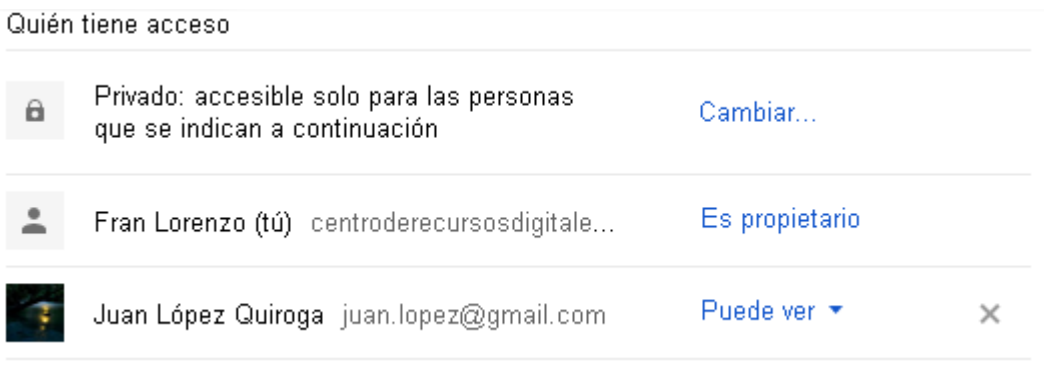

En esta pantalla podemos cambiar tanto el tipo de acceso general al documento como el particular de cada una de las personas que hayamos invitado previamente; es más, podemos, incluso, eliminar dicha compartición pulsando el botón **X.**

## $\times$

B) **Eliminar:** Haciendo uso de este botón eliminamos cualquier elemento seleccionado.

C) **Mover a:** Los elementos seleccionados se moverán a la carpeta especificada con este botón.

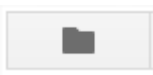

D) **Vista previa:** De todo elemento que no sea carpeta podrá obtenerse una vista previa. Conviene recordar que desde esta ventana no se puede modificar el contenido.

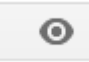

D) **Más:** En este botón se nos abren más opciones, de las que solo veremos algunas.

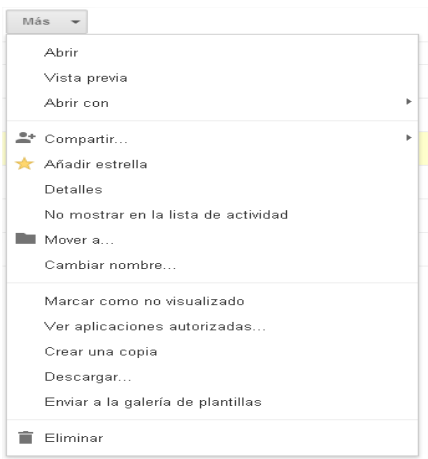

- **- Abrir:** La función es la misma que pulsar encima de cada elemento. Si es un archivo o documento lo abre, si es una carpeta entra en ella.
- **- Añadir estrella:** La función es idéntica a pulsar sobre el icono estrella que aparece delante de cada elemento. Al activarlo, veremos ese elemento en la sección **Destacados.**
- **- Detalles:** Nos muestra una posible vista previa del documento y toda la información asociada a él de una sola vez.
- **- No mostrar en la lista de actividad:** Al activar esta opción, el elemento seleccionado no aparecerá en la sección **Actividad.** Esto es útil si no queremos que esa información se muestre en **Actividad.**
- **- Cambiar nombre:** Permite modificar el nombre del elemento.
- **- Crear una copia:** Permite crear una copia idéntica al elemento, pero con otro nombre.
- **- Descargar:** Permite descargar el elemento.

## **7.- Edición compartida de un documento.**

La edición compartida en Google Drive es una herramienta muy útil para realizar trabajo en grupo sobre el mismo material, pues soluciona el clásico problema de acceso simultáneo por varios usuarios a un mismo archivo para su edición.

Editar un archivo de manera simultánea por varios usuarios es una fuente clásica de problemas. Estos nacen desde que el gestor de archivos crea una copia del archivo para que cada usuario trabaje de forma exclusiva con dicha copia, pasando por el trabajo que cada usuario realiza en su copia, hasta que, finalmente, el mismo gestor debe mezclar los cambios que varios usuarios han hecho en las copias del archivo original. Google Drive resuelve esta problemática, evitando los problemas de concurrencia en la edición de archivos.

Esta funcionalidad es muy útil a la hora de trabajar varias personas simultáneamente en un mismo fichero, porque varias personas pueden editar un mismo archivo como si estuvieran en una mesa, con un folio y varios lápices y gomas, y pudieran escribir todos a la vez y a la vez borrar lo que quisieran.

Para este trabajo colaborativo dentro de un archivo es necesario que dichas personas tengan acceso a dicho archivo, lo cual se habrá conseguido previamente compartiendo dicho archivo.

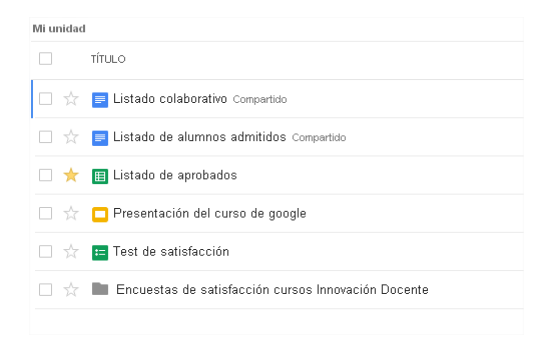

Una vez abierto el documento, el entorno de trabajo es fácil e intuitivo, pero se observan dos detalles que delatan la presencia de otro usuario editando a la vez que nosotros el documento:

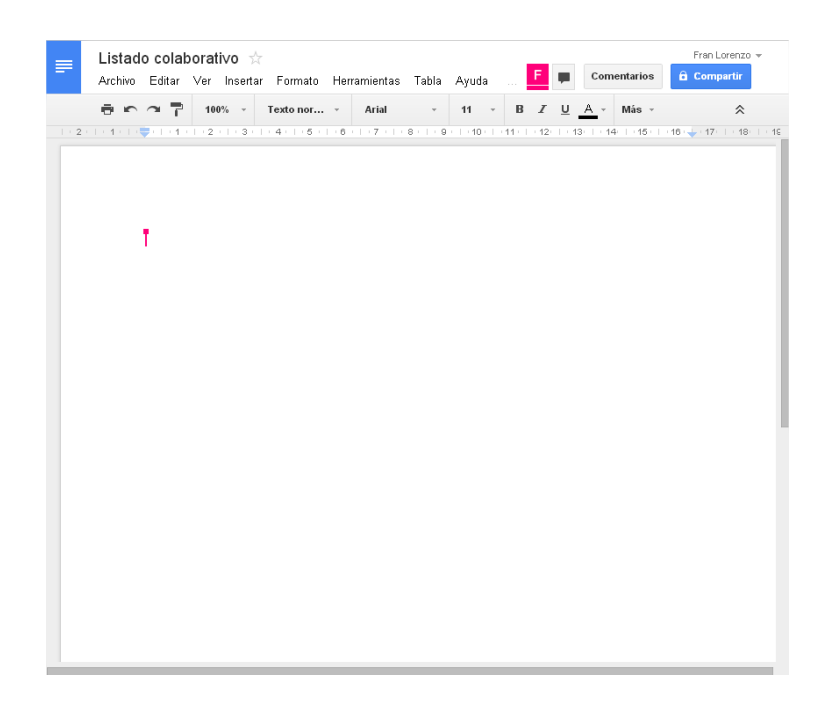

a) El icono con la **F** indica que otro usuario cuyo nombre empieza por **F** está editando el archivo simultáneamente, y el señalador nos va a marcar los cambios que va realizando en el documento. Si tocamos cualquiera de los dos indicadores nos aparece el nombre del usuario al que representan.

El otro usuario verá lo mismo en su pantalla, pero con otro color. Veremos tantos marcadores e indicadores de usuarios de diferente color como usuarios estén editando el documento a la vez.

Cuando más de un usuario esté trabajando en el mismo archivo, también aparecerá este botón. Si lo pulsamos, comenzamos un chat con el resto de usuarios que están editando el archivo.

A la hora de editar, si escribimos un párrafo o modificamos, los demás verán los cambios en su pantalla.

#### **Revisiones**

Tanto los documentos, hojas de cálculo, presentaciones y formularios permiten la revisión de sus versiones, es decir, en cualquier momento podemos ver el estado de

un elemento en una fecha previa a la modificación. Se establece un punto de revisión cada vez que se realiza algún cambio en el archivo que se está editando, ya sea un cambio nuestro o un cambio generado por cualquiera de los usuarios que tengan acceso al archivo.

Para gestionar las revisiones hay que abrir el elemento en cuestión que se desea revisar y en el menú **Archivo**, y luego **Ver historial de revisiones:**

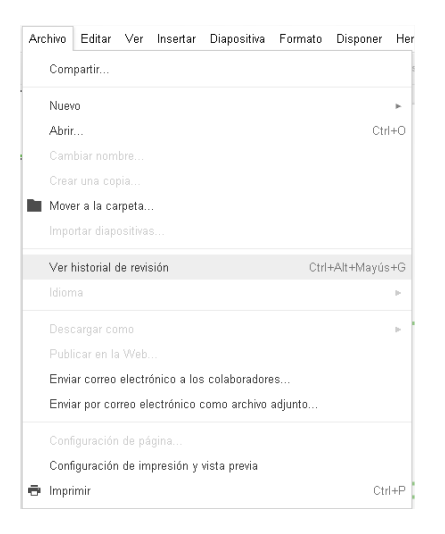

Aparece una lista de modificaciones realizadas al elemento. Si pinchamos sobre una de ellas aparece una opción nueva de **Restaurar esta revisión.** Si pulsamos sobre dicha opción, el elemento volverá a ese estado.

# **Comentarios**

Igualmente, podemos realizar comentarios en cualquier documento, hoja de cálculo o presentación que tengamos en nuestra unidad de Google Drive. Dichos comentarios puede ser realizados por el dueño de un archivo o por cualquiera con quien se haya compartido dicho archivo. De este modo, si un archivo se ha compartido con más usuarios, un comentario puede transformarse en un debate en cualquier momento. Estos comentarios son útiles a la hora de resaltar cualquier elemento de un archivo, para nosotros mismos o para el resto de usuarios con el que esta compartido el archivo, bien sea para solicitar una revisión, o para llamar la atención sobre cualquier cuestión asociada a dicho elemento.

Hay dos maneras de crear un comentario:

a) La primera es abriendo el menú **Insertar** y pinchando en **Comentario.**

![](_page_14_Picture_50.jpeg)

Después aparecerá un cuadro en el cual escribiremos el comentario.

![](_page_14_Picture_51.jpeg)

Una vez realizado el comentario y pulsado el botón **Comenzar,** el elemento seleccionado para la realización del comentario aparecerá destacado en amarillo claro y el propio comentario aparecerá flotando al lado del archivo.

b) La otra manera es a través del botón **Comentarios**

Comentarios

A continuación aparecen otros dos botones y un listado de todos los comentarios realizados en este archivo.

Igualmente, podemos establecer qué notificaciones queremos recibir respecto de los comentarios pulsando en **Notificaciones:**

![](_page_15_Picture_85.jpeg)

Una vez tengamos seleccionado un comentario podremos:

**a) Responder:** Escribimos el texto en la caja de texto que aparece debajo del comentario y pulsamos el botón R**esponder**:

![](_page_15_Picture_5.jpeg)

Si queremos modificarlo, pulsamos el enlace **Editar** y rescribimos de nuevo el comentario.

- **b) Eliminar:** Pulsando en el enlace **Eliminar.**
- **c) Resolverlo:** Para cerrar el debate o comentario pulsamos en el botón **Resolver**.

Resolver

En ese momento, el comentario que aparece al margen desaparece y el elemento deja de estar marcado como comentado, pero, como hemos dicho antes, los comentarios no desparecen, sino que se pueden recuperar en el histórico de comentarios/debates.